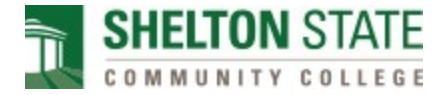

## **Mobile Authenticator App Instructions for Microsoft MFA Setup**

## **Installing the Mobile Authenticator App.**

Before you can configure your account, you will need to download and install the Microsoft Authenticator app on your mobile device.

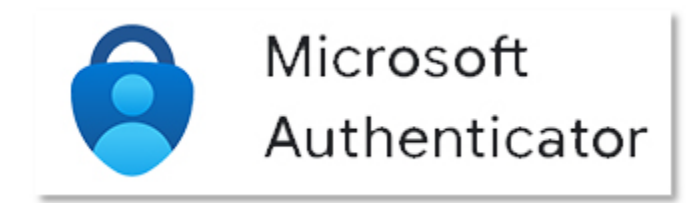

The Authenticator mobile application can be found in your device's app store listed as "Microsoft Authenticator".

[Android](https://go.microsoft.com/fwlink/?linkid=869516) [iOS](https://go.microsoft.com/fwlink/?linkid=869517)

## **Configure the Authenticator App.**

Choose Mobile app from the drop down and select "Receive notifications for verification" This will ensure that your phone notifies you when an authentication request is initiated.

Select [Set up] to continue to the mobile app configuration

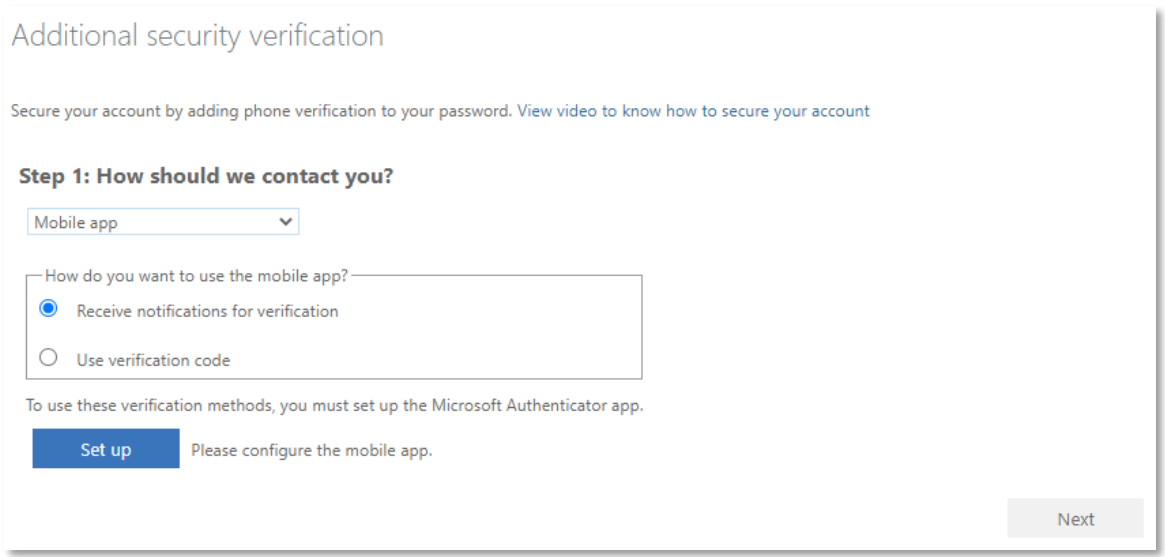

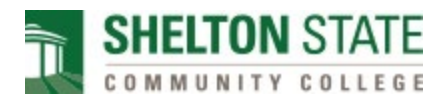

Configure mobile app setup page will provide several methods for configuring the Mobile app.

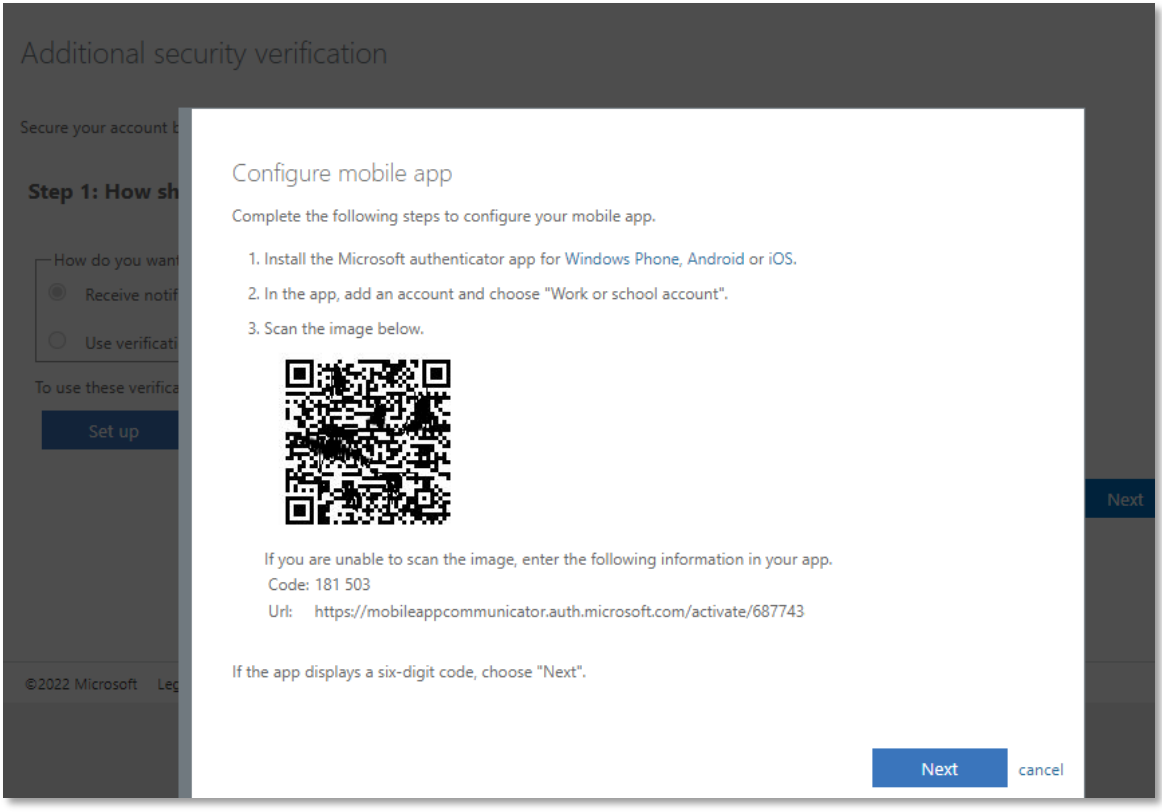

In the Microsoft Authenticator app, select [Add Account] and choose Work or school account.

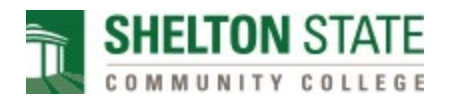

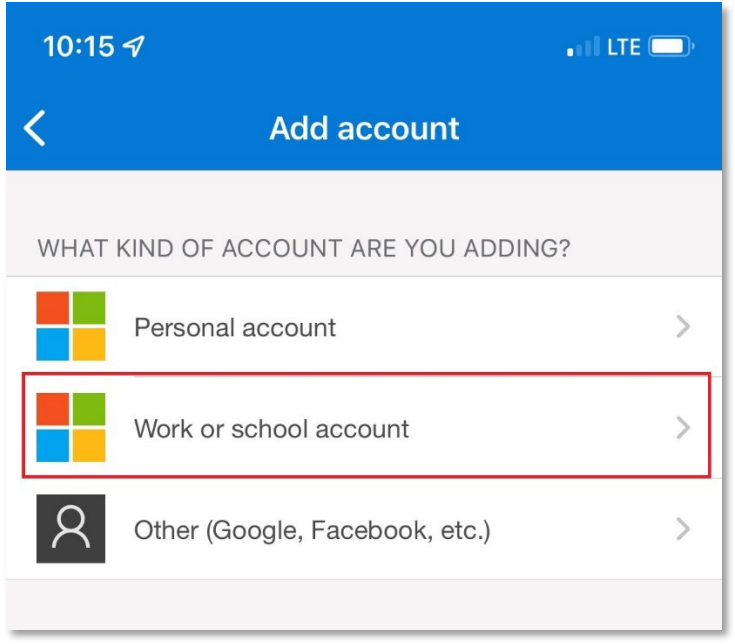

Select [Scan QR code] to add your account to the application using your camera.

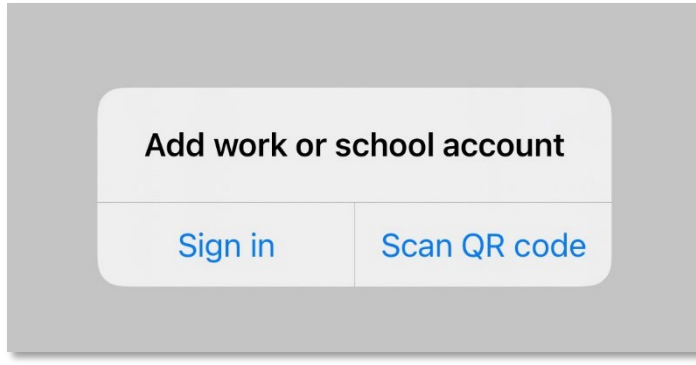

Scan the QR image on the Configure mobile app screen with your mobile phone.

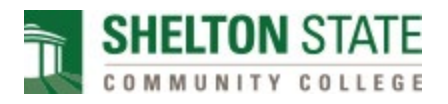

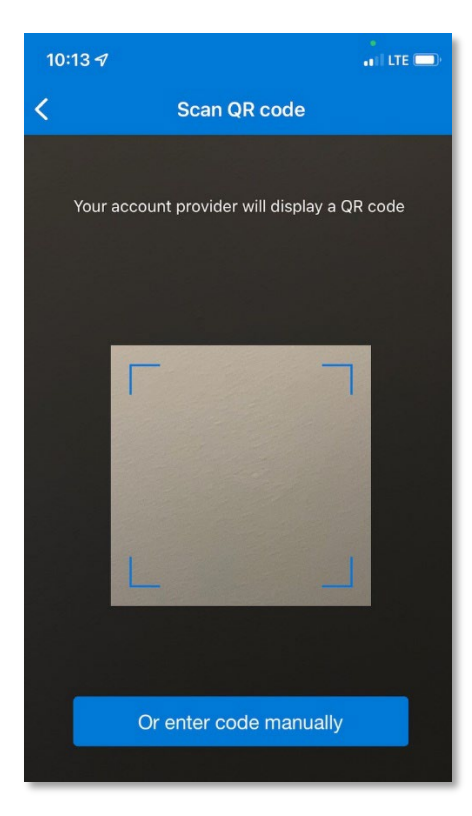

The mobile app will now display a Shelton State Community College account and is ready for use.

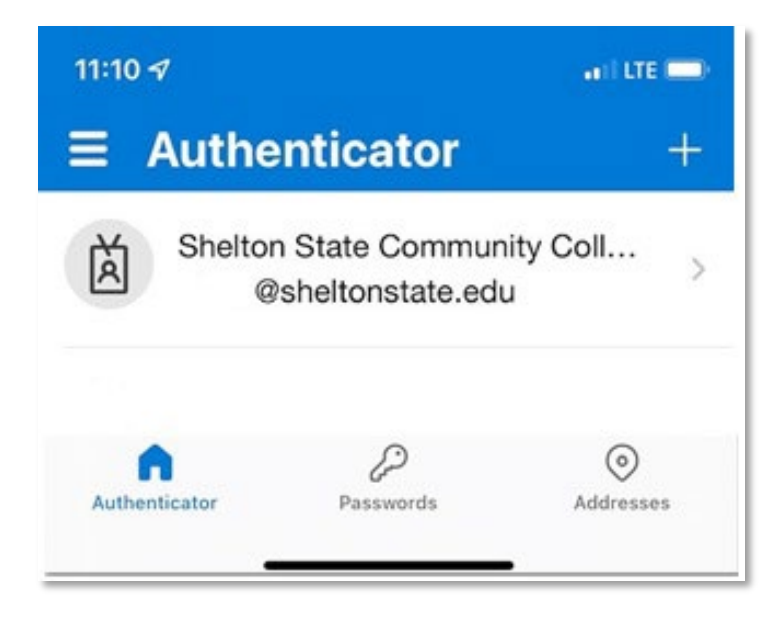

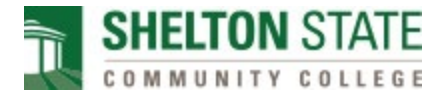

Select [Next] on the Configure mobile app screen which now indicates that the Mobile app has been configured.

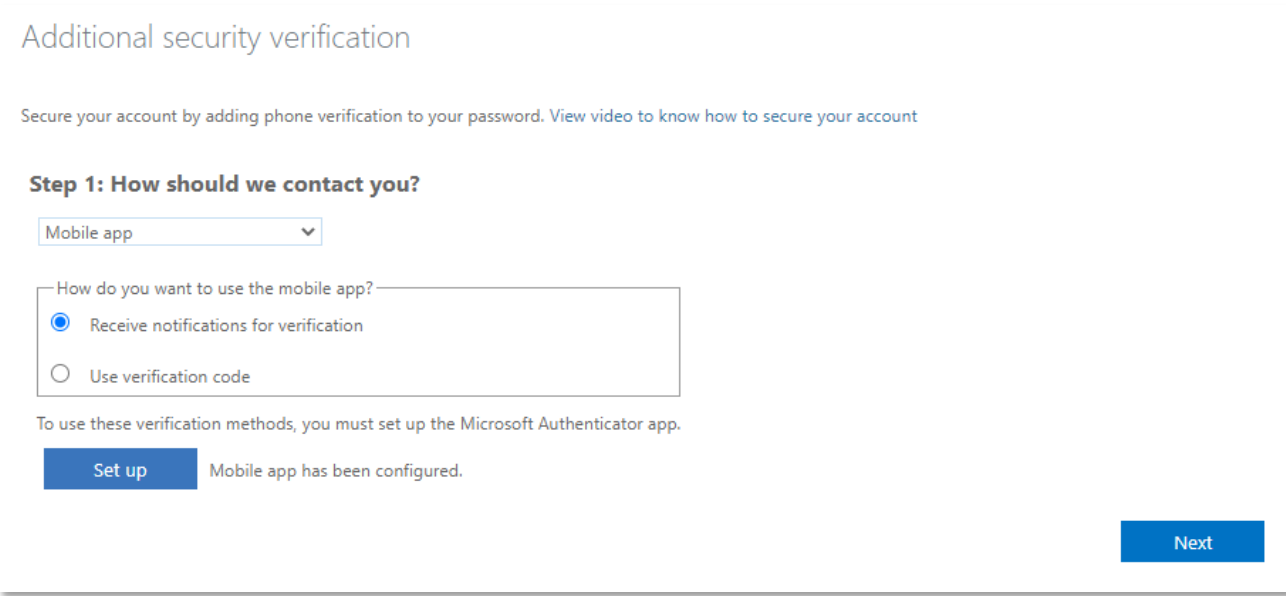

A confirmation sign-in will be sent to the mobile app to validate it is working correctly.

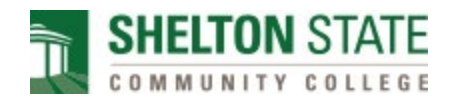

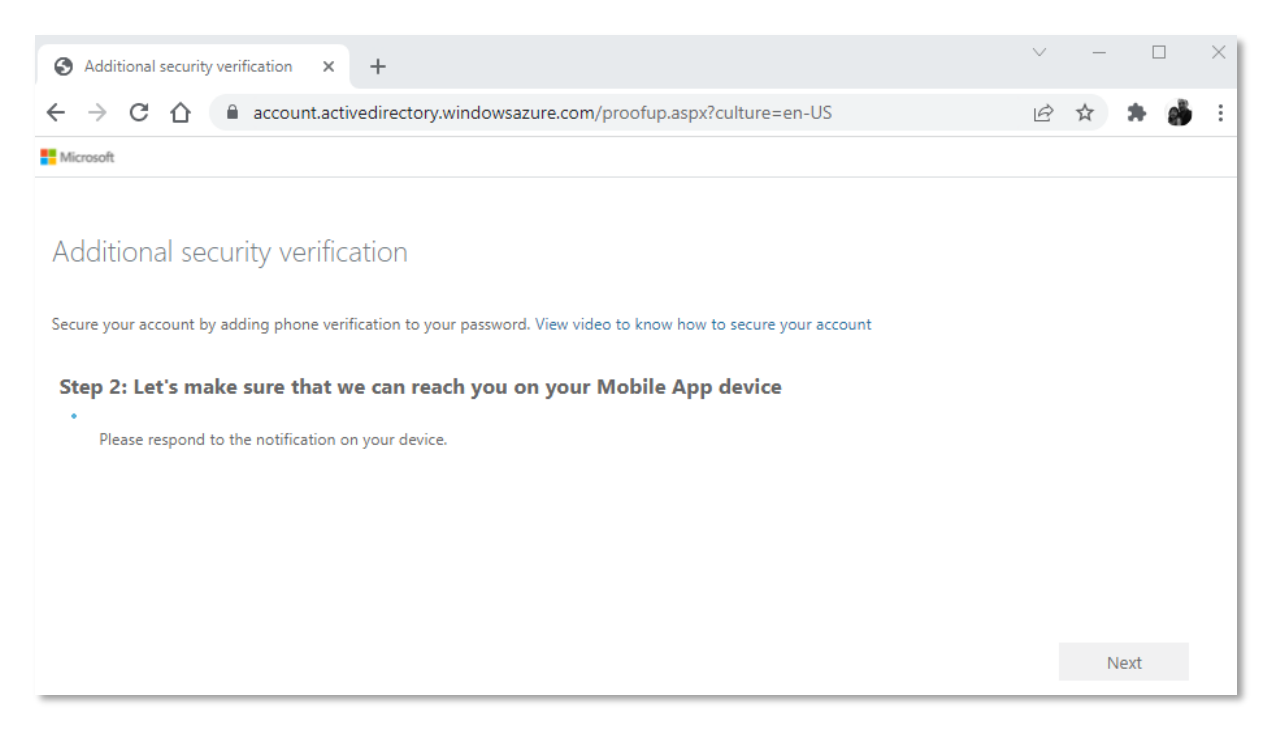

Select [Approve] on your Microsoft authenticator app.

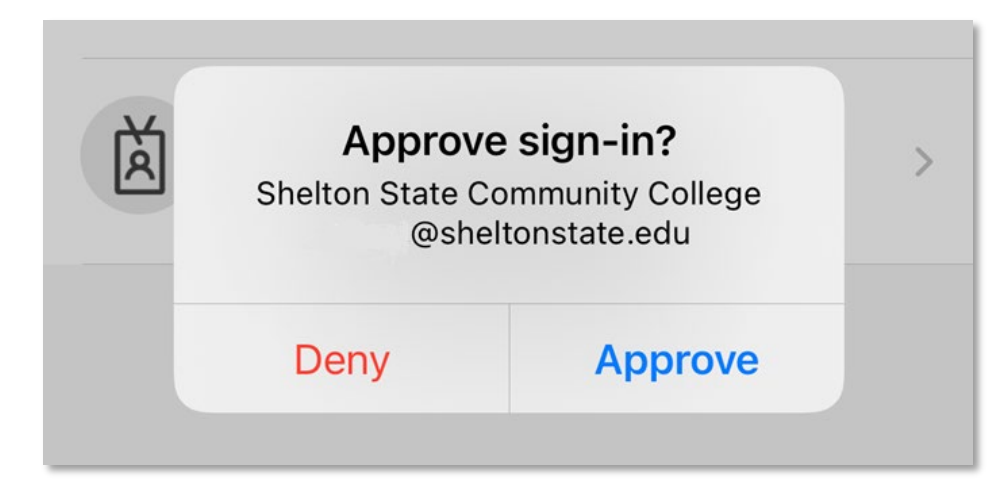

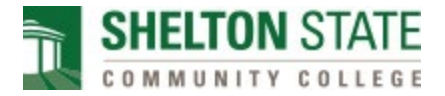

The final step will be to enter a phone number that can be used to verify your identity if you lose access to your mobile app.

Select [Done] to complete the setup and log into email using Multifactor authentication.

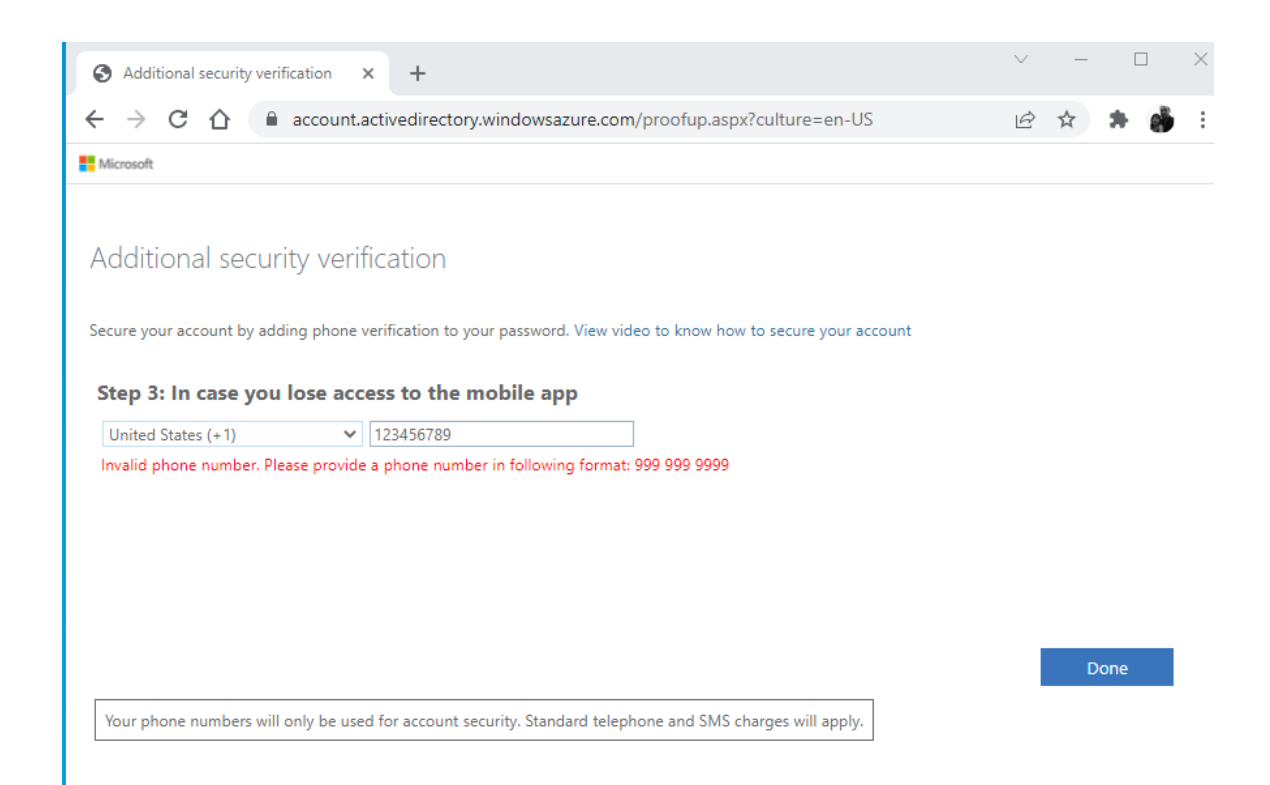